Форвард Рефери

# **Форвард Рефери**

Рабочее место оператора системы "Видеогол"

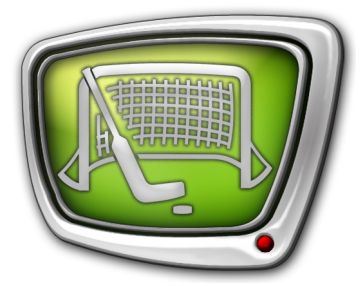

*Дата выпуска: 01 апреля 2021 г.*

Краткое руководство

© СофтЛаб-НСК

## Содержание

m.

T.

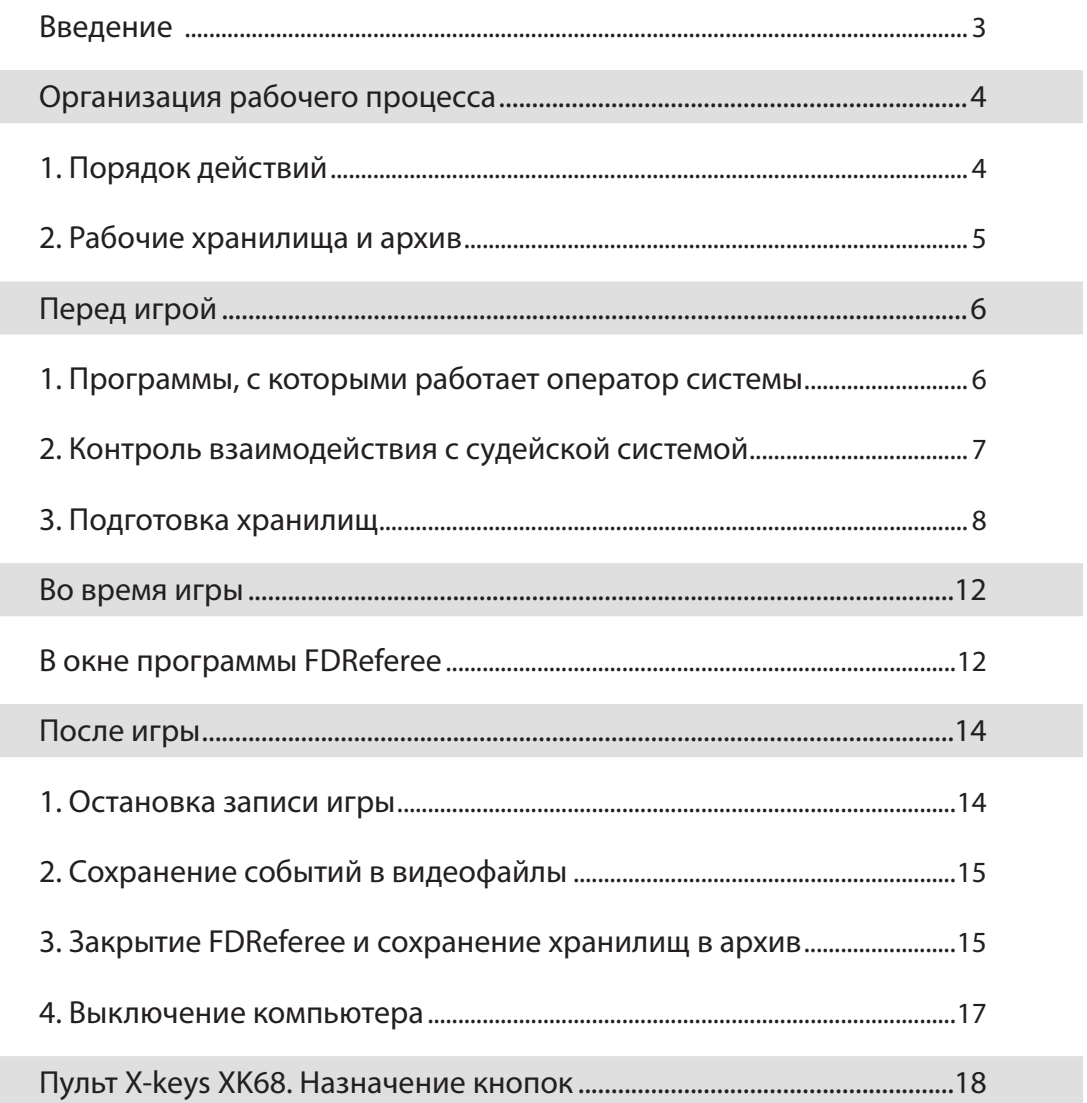

### <span id="page-2-0"></span>**Введение**

Система «Форвард Рефери» – это программно-аппаратный комплекс, который используется при судействе спортивных соревнований на рабочем месте судьи видеоповторов.

Система предназначена для видеофиксации и оперативного просмотра спорных моментов игры.

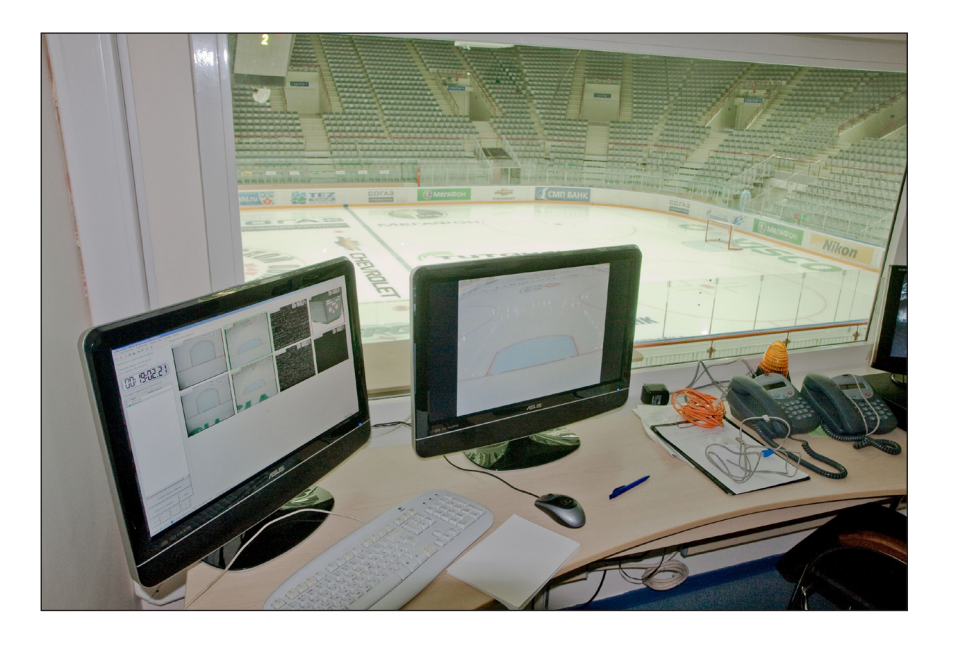

Данное руководство содержит краткую инструкцию по работе с системой «Форвард Рефери»: действия до начала игры, фиксация событий во время игры и просмотр, сохранение игры в архив.

Полное описание и инструкции для оператора системы см. в руководстве «"Форвард Рефери". Рабочее место оператора системы "Видеогол"» (на сайте компании «СофтЛаб-НСК»).

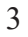

# <span id="page-3-0"></span>Организация рабочего процесса

### **1. Порядок действий**

На схеме показан рекомендуемый порядок действий при работе с системой «Форвард Рефери»: последовательность использования программ из состава ПО системы и основные действия в них на каждом шаге.

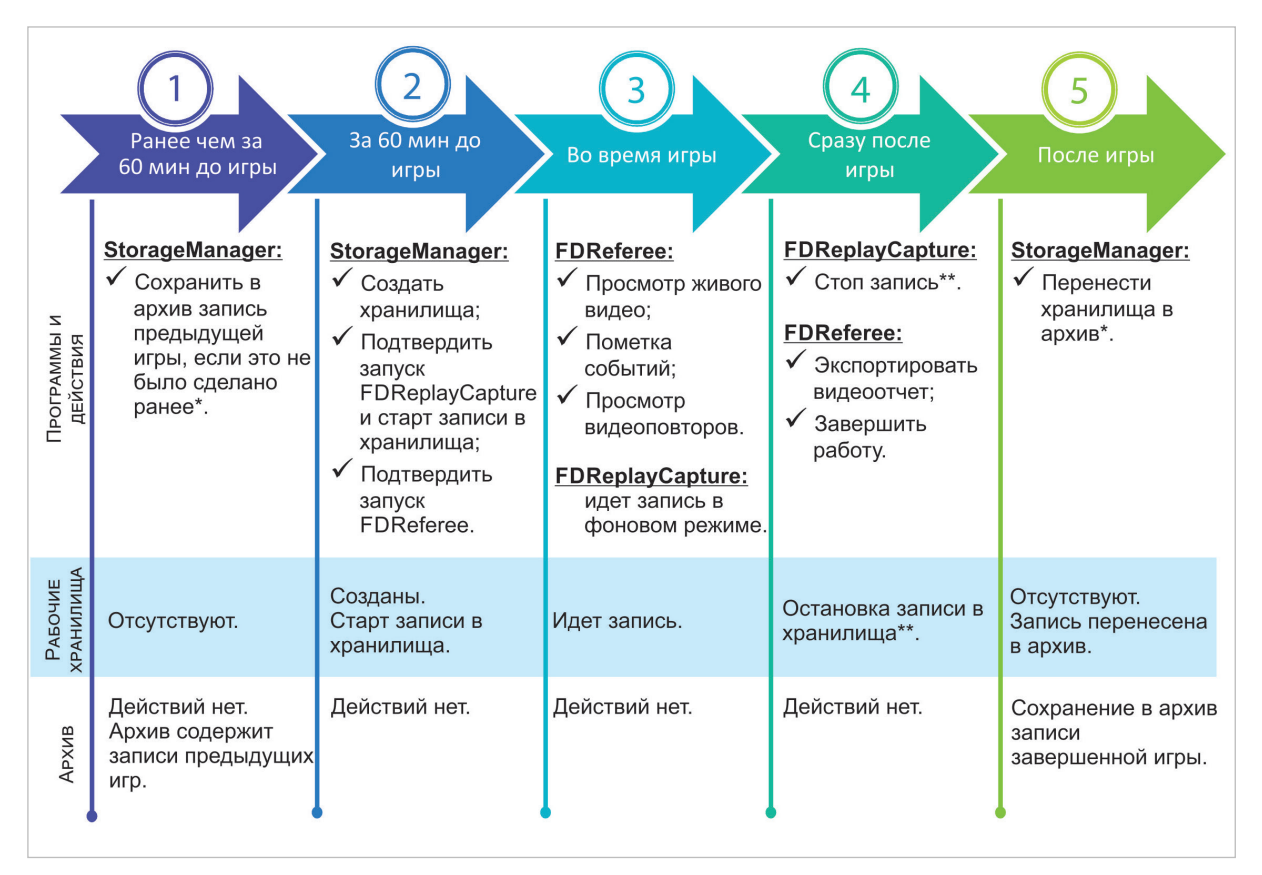

Примечания: \* – настоятельно рекомендуем сохранять запись игры в архив сразу после завершения игры (шаг 5 на схеме).

> При сохранении позже, например во время подготовки к новой игре, могут возникнуть сложности с идентификацией видеоданных в хранилищах, а в худшем случае – запись вообще может быть утеряна в результате ошибочных действий персонала.

\*\* – настоятельно рекомендуем сразу после завершения матча остановить запись в хранилища вручную: нажать кнопку Стоп в программе FDReplayCapture. После этого можно продолжать работать в программе FDReferee – просматривать события, экспортировать видеофайлы для отчета и т.д. Но при этом в хранилища не будут записываться лишние данные, которые будут занимать место на диске и увеличивать объем архива.

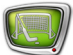

### <span id="page-4-0"></span>**2. Рабочие хранилища и архив**

Обратите особое внимание на операции, выполняемые на каждом шаге с рабочими хранилищами и с архивом видеоданных.

При правильном порядке действий рабочие хранилища активны только в ограниченном интервале времени: от момента создания незадолго до игры до момента архивирования записи сразу после игры. После того как видеоданные перенесены в архив, рабочие хранилища деактивируются.

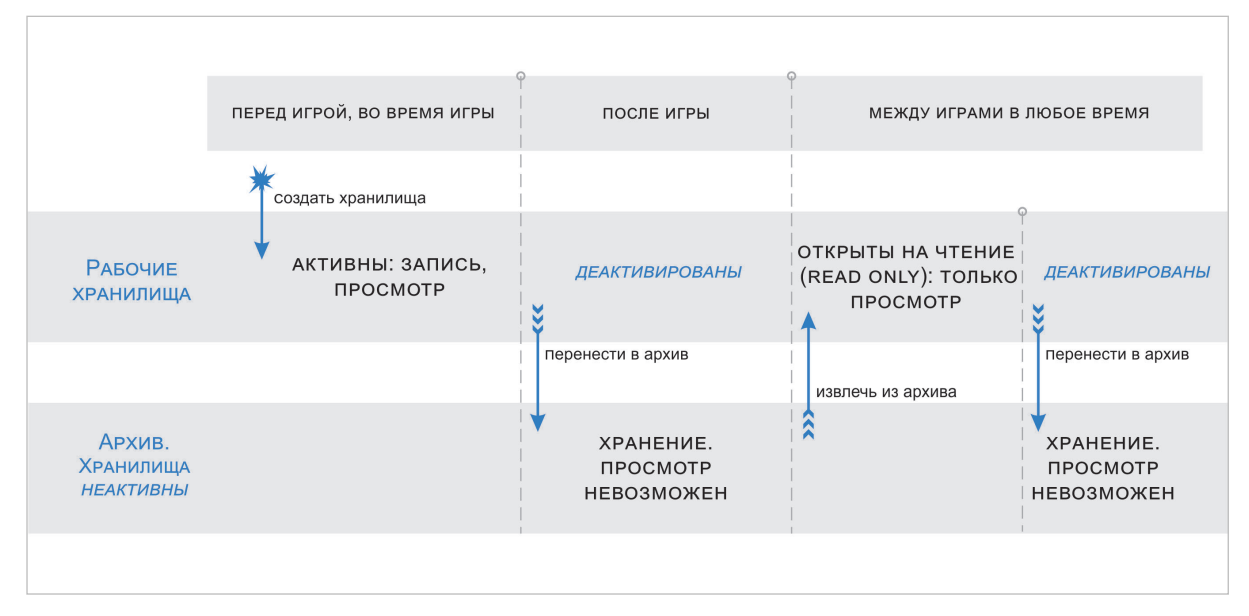

Кроме того, рабочие хранилища могут быть открыты между проведением игр, когда требуется просмотреть записи одной из прошлых игр. В этом случае запись игры извлекается из архива – открываются рабочие хранилища, которые можно просматривать в FDReferee. После завершения просмотра запись опять должна быть перенесена в архив.

Во все остальные периоды времени рабочие хранилища отсутствуют.

# <span id="page-5-0"></span>Перед игрой

### **1. Программы, с которыми работает оператор системы**

- 1. Включите компьютер.
- 2. На рабочем столе расположены ярлыки для запуска программ из состава ПО системы «Форвард Рефери».

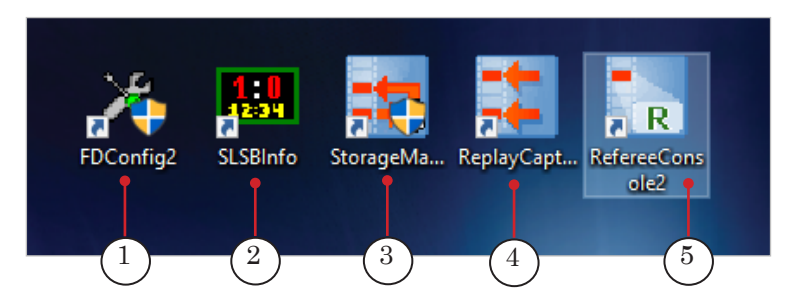

- 3. Порядок запуска и назначение программ:
- 8 **Важно:** При стандартном порядке действий оператору требуется запустить вручную только программы SLSBInfo и StorageManager. Программы FDReplayCapture и FDReferee запускаются автоматически.

Программу FDConfig2 запускают, как правило, только во время настройки системы, т.е. когда требуется изменить настройки форматов входных сигналов или проверить наличие сигналов.

- FDConfig2  $(1)$  настройка форматов сигналов на входах и выходах плат, контроль наличия сигналов на входах и их форматов;
- SLSBInfo (2) контроль получения системой «Видеогол» игровых данных от судейской системы;
- StorageManager  $(3)$  управление хранилищами с записями игр: создание хранилищ для записи новой игры и перенос записи в архив после игры.

При стандартном порядке действий сразу после создания хранилищ в StorageManager предлагается автоматически запустить программы, необхо-

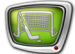

<span id="page-6-0"></span>димые для фиксации и просмотра событий игры: FDReplayCapture и FDReferee;

- FDReplayCapture  $(4)$  запуск и остановка записи в хранилища. При стандартном порядке действий запуск записи выполняется автоматически;
- FDReferee (5) обеспечивает инструменты для основных действий оператора во время и после игры:
	- просмотр живого видео с камер и записанного видео;
	- пометка важных/спорных моментов игры событий;
	- показ судье видеоповторов требуемых фрагментов записи;
	- экспорт спорных моментов в файлы создание видеоотчета по окончании игры.

#### **2. Контроль взаимодействия с судейской системой**

Информация о состоянии получения системой «Видеогол» данных от судейской системы (табло) отображается в окне программы SLSBInfo. Чтобы запустить программу, щелкните по ярлыку на рабочем столе:

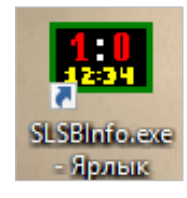

Если данные с табло не поступают в систему, окно выглядит как показано на рисунке ниже. В этом случае проверьте, что табло включено и правильно подключено к системе.

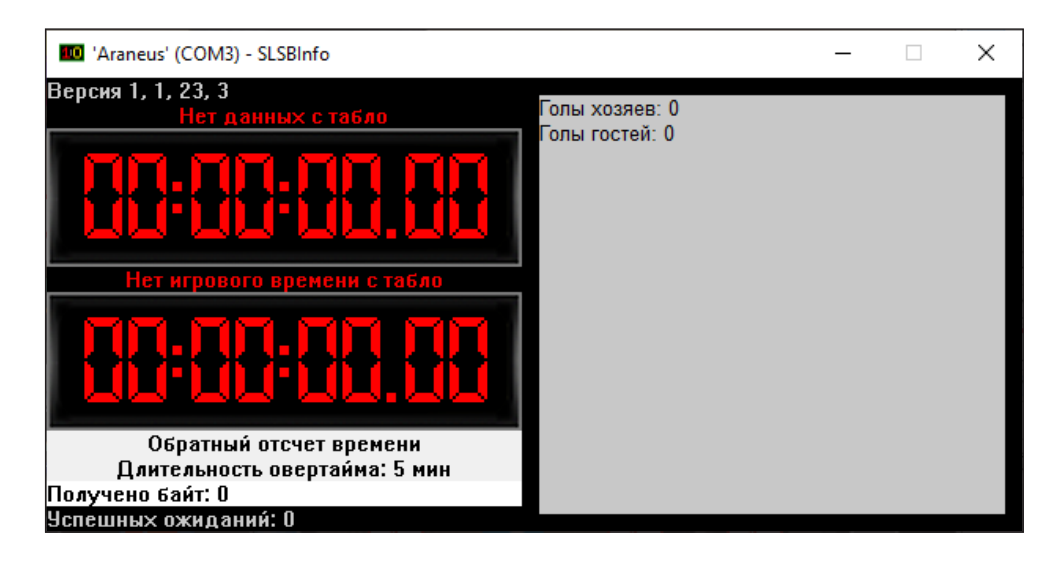

Если данные с табло поступают в систему, в поле Получено байт (1) отображается ненулевое значение, которое все время увеличивается.

<span id="page-7-0"></span>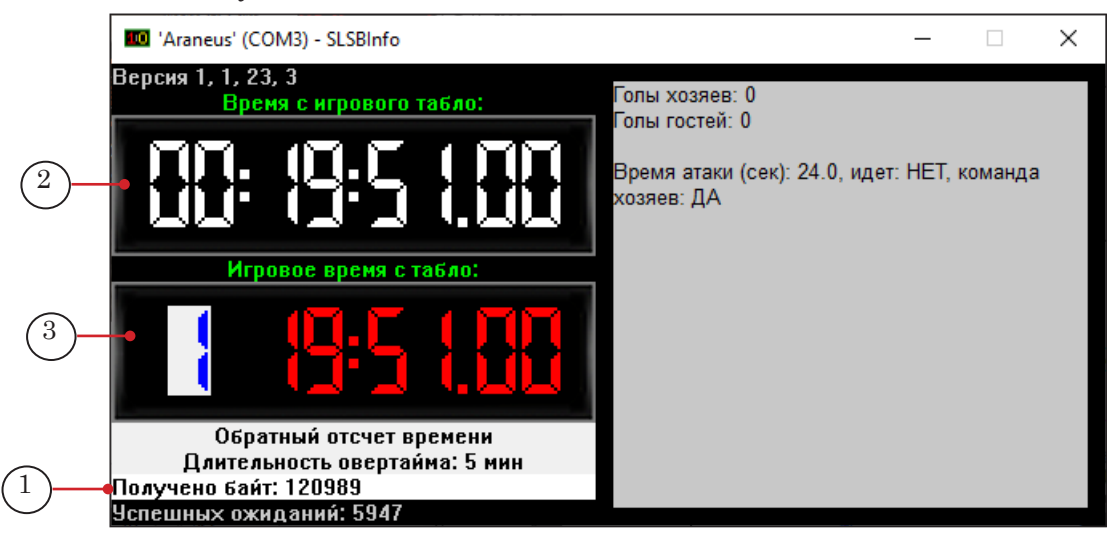

В поле Время с игрового табло (2) отображается время от судейской системы (обратный отсчет, игровое время и др.), когда отсчет запущен.

В поле Игровое время с табло (3) отображается только игровое время, отсчитываемое табло. Оно же отображается в окне FDReferee.

Рекомендуем включить в системном меню окна программы SLSBInfo опцию Всегда поверх других окон. До начала игры периодчески проверяйте, что от судейского пульта приходят данные.

#### **3. Подготовка хранилищ**

Запустите программу StorageManager, щелкнув по ярлыку на рабочем столе:

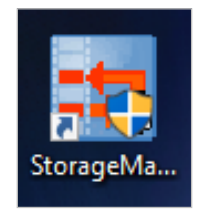

В окне программы отображается список архивов игр (1) и информация о наличии рабочих хранилищ (2).

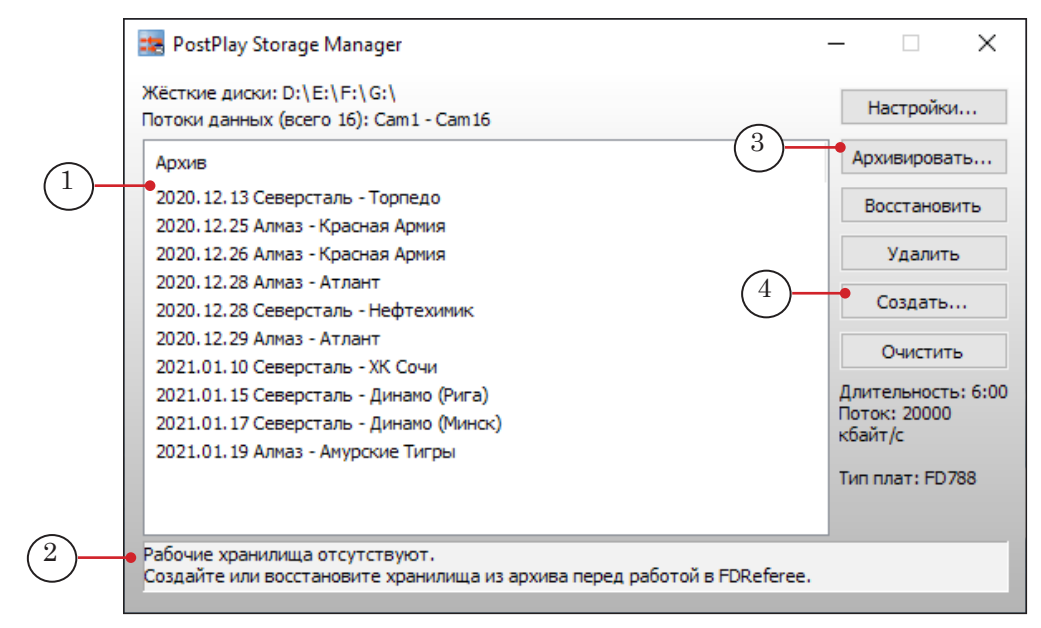

- Примечание: Хранилища это файлы, в которые ведется запись всех камер. Рабочие хранилища – это хранилища, которые в данный момент активны: в них можно вести запись и просматривать ее. Нормальная ситуация перед очередной игрой – Рабочие хранилища отсутствуют. Архив – это заархивированные записи из хранилищ. Записи переносят в архив сразу после игры.
	- 1. Если есть непустые рабочие хранилища, оставшиеся от предыдущей игры, переместите видеозаписи из них в архив: нажмите кнопку Архивировать (3).

Рекомендуем в наименованиях архивов, кроме даты записи хранилищ, использовать дополнительную информацию, например, названия команд.

2. Если в информационном поле (2) есть запись Рабочие хранилища отсутствуют, незадолго до запуска 60-минутного обратного отсчета создайте хранилища для видеозаписей предстоящей игры.

8 **Важно:** Настоятельно рекомендуем создавать хранилища для предстоящей игры непосредственно перед 60-минутным обратным отсчетом либо в начале отсчета.

Примечание: Если запустить запись задолго до начала игры, в хранилище будут записаны лишние, не относящиеся к игре, данные. Также, если задолго до игры запустить FDReferee, будет зафиксирована вся информация от нештатных действий на судейском пульте в ходе проверки его работоспособности.

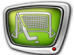

Чтобы создать хранилища и запустить запись данных в них, выполните следующее:

- 1. Нажмите кнопку Создать (4). Откроется окно Создание Хранилищ.
- 2. В открывшемся окне в поле Длительность (5) по умолчанию задана ёмкость хранилищ 6 часов. Задайте время (часы:минуты), которого будет достаточно для записи игры в хранилища.

Рекомендуемое значение – не менее 3 часов.

Примечание: Ёмкость хранилищ необходимо задавать такой, чтобы ее заведомо хватило на запись регистрируемого события, например, хоккейного матча.

Обычно реальная длительность записанного материала меньше заданной с запасом ёмкости. При переносе записи игры в архив всё неиспользованное для записи место на дисках освобождается. Например, если хранилища созданы ёмкостью 6 часов, а записано в них только 2 часа, только записанные 2 часа и будут сохранены в архив, остальное место будет освобождено.

3. По умолчанию в поле Поток (6) стоит значение 15000 кбайт/c. Для HD-систем рекомендуемое значение – 15000, для 1080p50 – 25000.

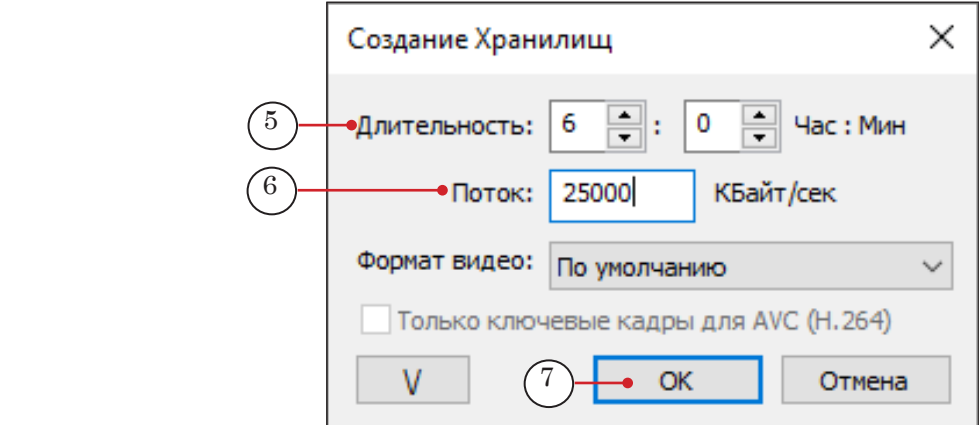

- 4. Нажмите кнопку OK (7). Окно закроется. На компьютере будут созданы хранилища с именами: Cam1, Cam2, Cam3, ..., CamN (где N – количество камер).
- 5. По завершении создания хранилищ автоматически откроется окно с уведомлением о том, что хранилища созданы, и запросом на запуск записи в хранилища (8).

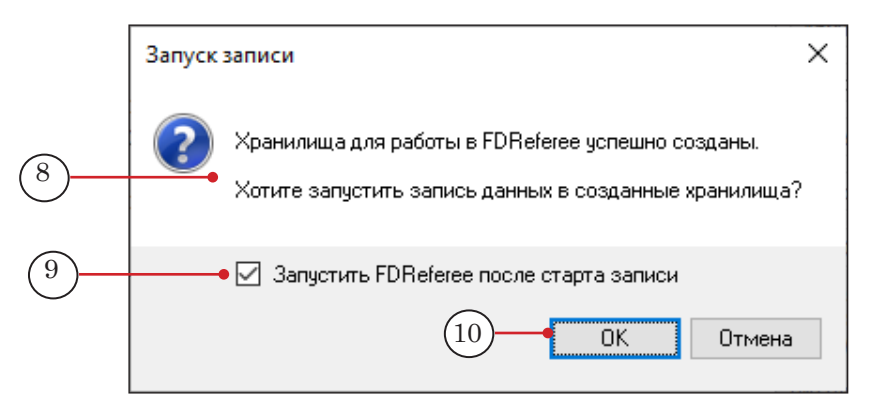

Убедитесь, что в окне запроса стоит флажок Запустить программу FDReferee после старта записи (9).

Нажмите OK (10).

6. В результате выполненных действий на сервере:

1. Будет запущена программа многоканальной записи FDReplayCapture. Окно программы будет автоматически свернуто. Запись при этом не остановится, программа не будет закрыта. В области уведомлений панели задач Windows появится значок программы (11).

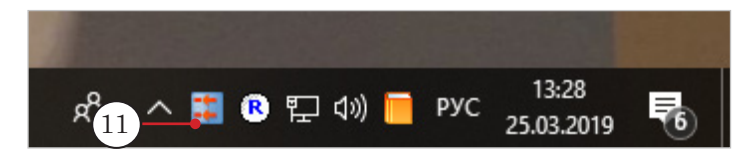

2. Будет запущена программа FDReferee. Откроется главное окно программы.

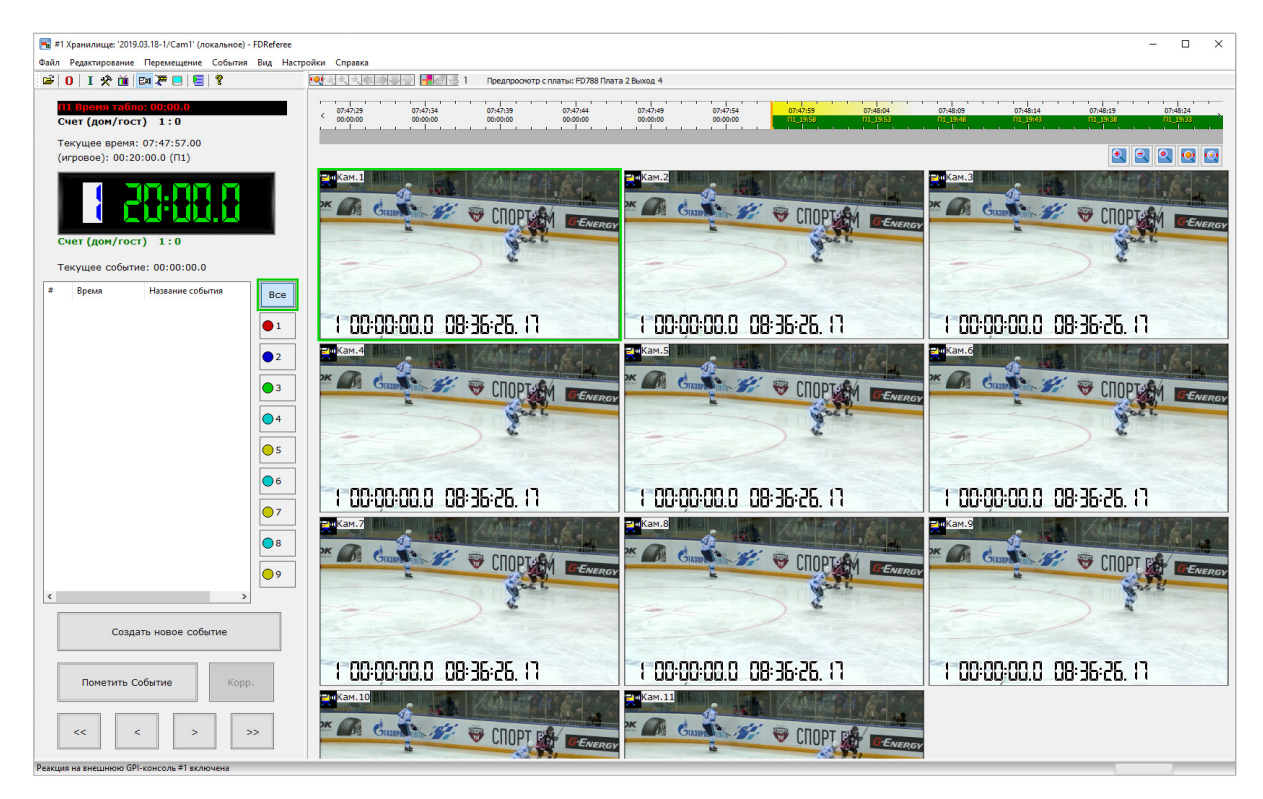

### <span id="page-11-0"></span>Во время игры

### **В окне программы FDReferee**

- 1. Когда пойдет отсчет игрового времени, оно появится в окне программы FDReferee, и будет автоматически создана метка события Начало периода 1.
- 2. Окна просмотра (1) по одному для каждой подключенной камеры – расположены в главном окне программы. В зависимости от выбранного режима в них отображаются:
	- кадры видео с камер для текущего момента времени;
	- кадры записи из хранилищ для текущей позиции просмотра.

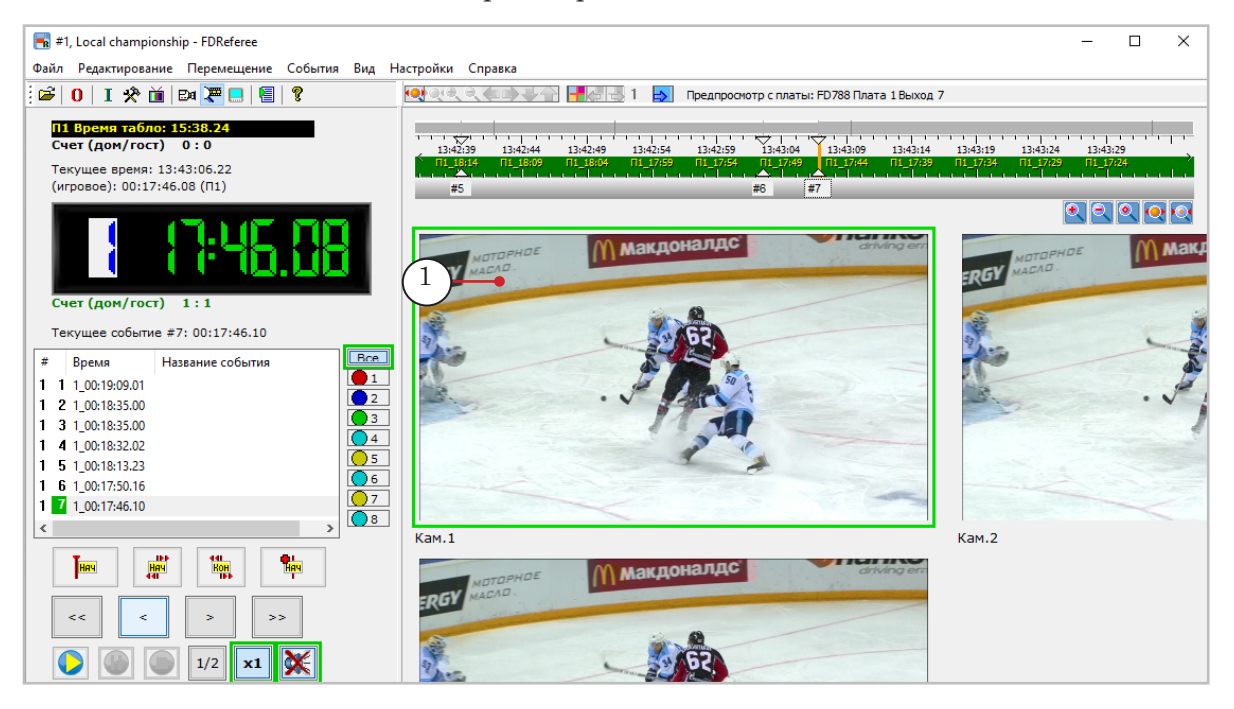

3. Рекомендуем в начале игры включить просмотр живого видео со входов камер в окнах просмотра. Чтобы переключаться между режимами просмотра Живое видео – Запись, используйте клавишу Tab на клавиатуре или кнопку Live/ Rec на пульте Jog/Shuttle.

12

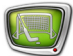

Также для переключения режимов просмотра предназначены команды меню Вид (1) и кнопки на панели инструментов:

- $\bullet$  (2) Переключиться на предпросмотр входного видео  $(Ctr $|+|)$ :$
- $\bullet$  (3) Переключиться на просмотр видео в хранилищах  $(Ctrl+T)$ .

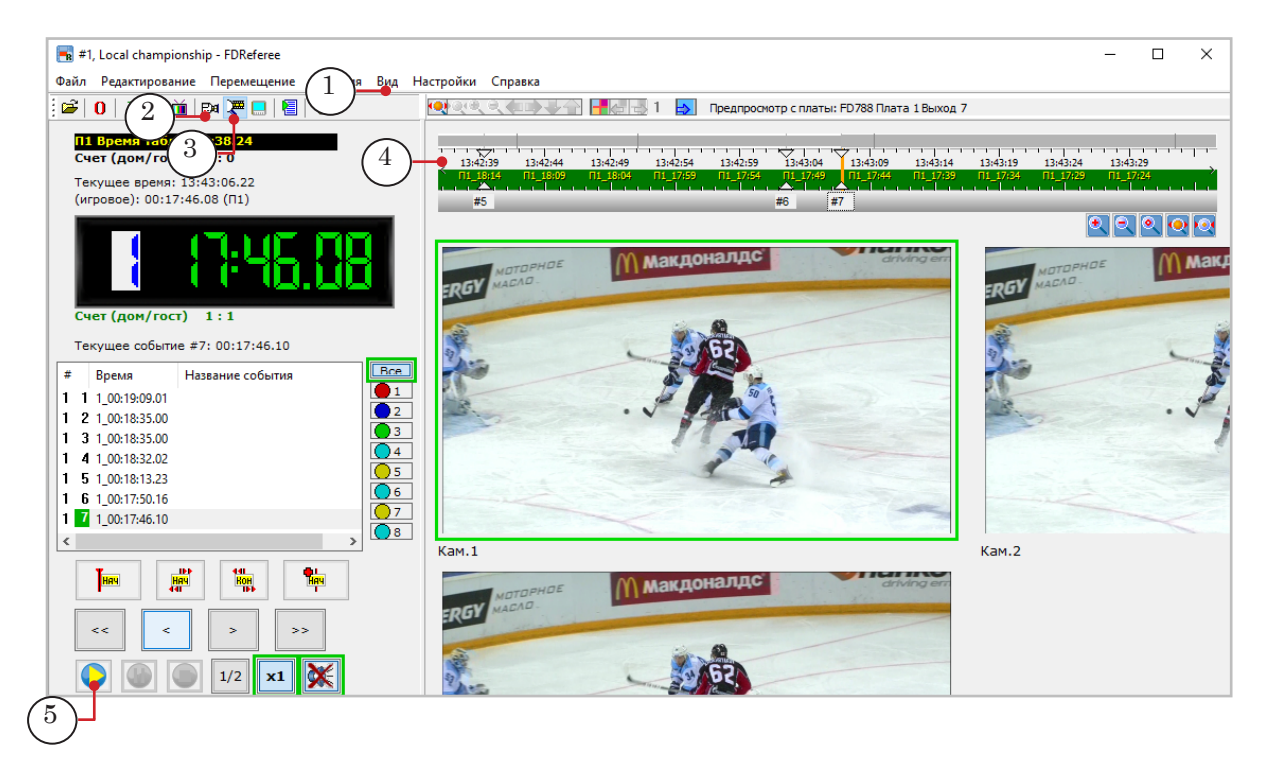

- 4. Во время возникновения спорных ситуаций или важных событий (например, гол) ставьте метки событий. Для этого нажимайте клавишу Пробел на клавиатуре либо кнопку MarkIn на пульте.
- 5. При необходимости просмотра спорной ситуации по требованию судьи видеоповторов:

1. Переключитесь на требуемую камеру кнопкой на пульте или щелкнув мышью по окну просмотра для этой камеры.

2. Чтобы перемещаться по записи, либо используйте кольцо и колесо Jog/Shuttle, либо щелкайте курсором мыши по линейке времени (4). Кроме того, можно зажать левую кнопку мыши и водить мышью влево/вправо.

3. Чтобы показать замедленный повтор нужного момента, запустите воспроизведение, нажав кнопку Play (5) в окне программы FDReferee либо на пульте. Во время воспроизведения можно плавно изменять скорость воспроизведения, используя кольцо вокруг колеса на консоли.

## <span id="page-13-0"></span>После игры

#### **1. Остановка записи игры**

Сразу после завершения игры остановите запись в хранилища (при этом в хранилища не будут записываться лишние данные, которые будут занимать место на диске и увеличивать объем архива, но можно будет продолжать работу в программе FDReferee – просматривать события, экспортировать видеофайлы для отчета и т. д.):

1. В области уведомлений панели задач Windows щелкните по значку программы FDReplayCapture (1).

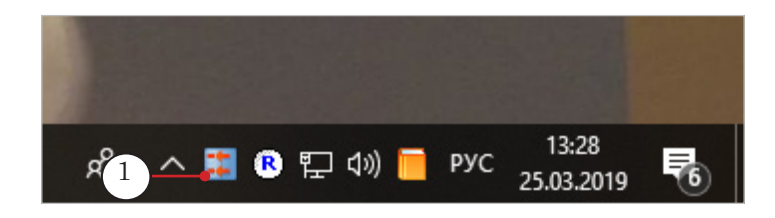

2. В открывшемся окне программы нажмите кнопку Стоп (2).

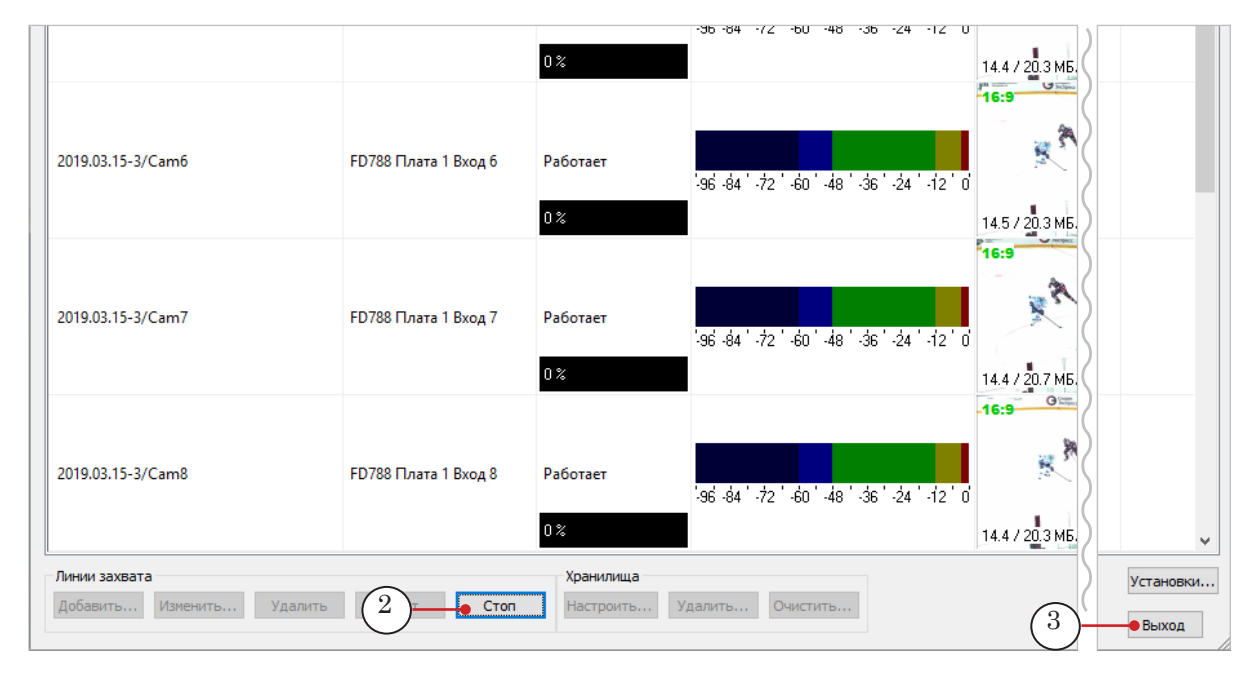

3. Нажмите кнопку Выход (3). Окно программы закроется.

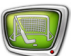

### <span id="page-14-0"></span>**2. Сохранение событий в видеофайлы**

В окне программы FDReferee:

Сохраните спорные моменты в видеофайлы, если требуется. Для этого откройте окно Плейлист (Ctrl+P или кнопка на панели инструментов (1)).

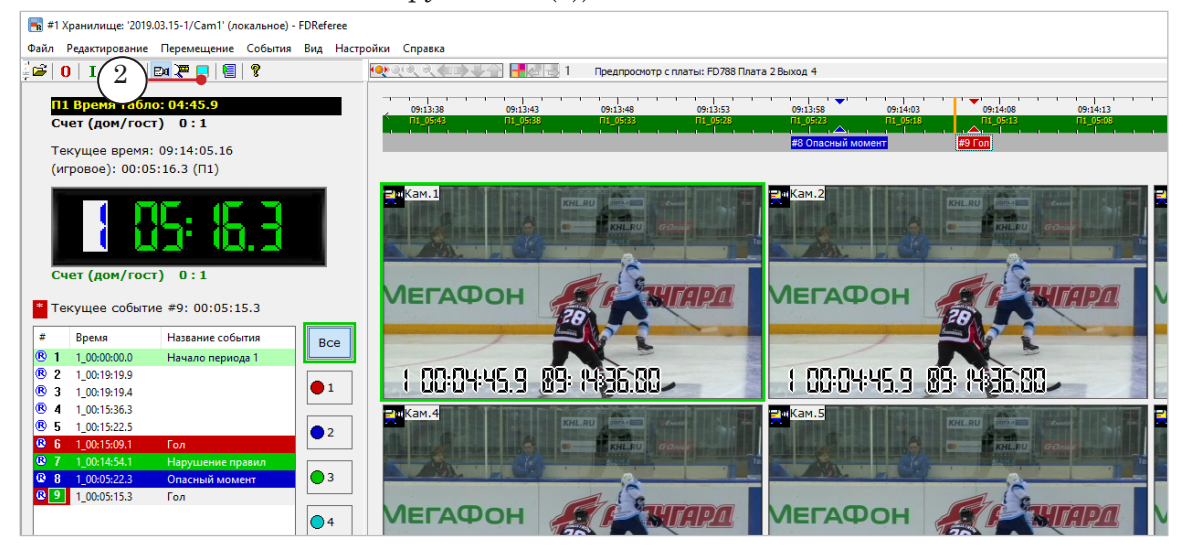

### **3. Закрытие FDReferee и сохранение хранилищ в архив**

- 1. Завершите работу с программой FDReferee, закрыв ее окно.
- 2. Автоматически появится окно с уведомлением и запросом на сохранение активных хранилищ в архив. Нажмите Да (1).

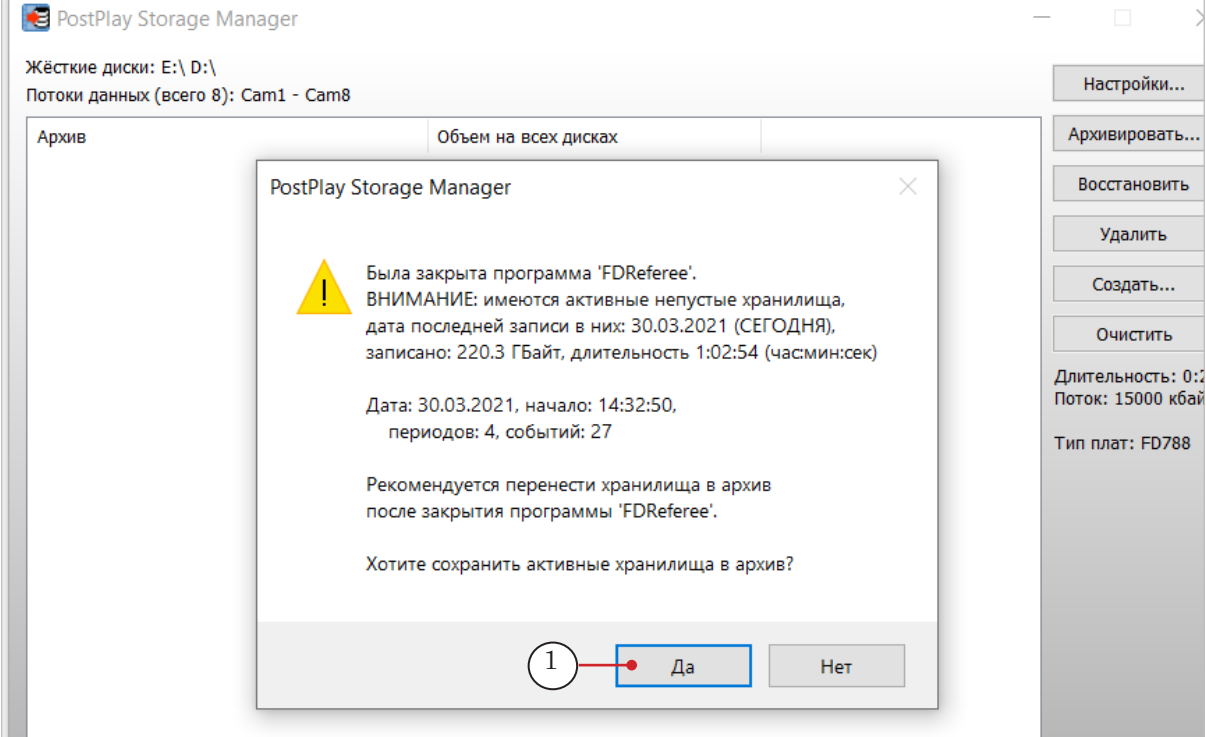

Примечание: При порядке действий, отличающемся от рекомендуемого, чтобы запустить архивирование хранилищ, перейдите в окно StorageManager и нажмите кнопку Архивировать (2).

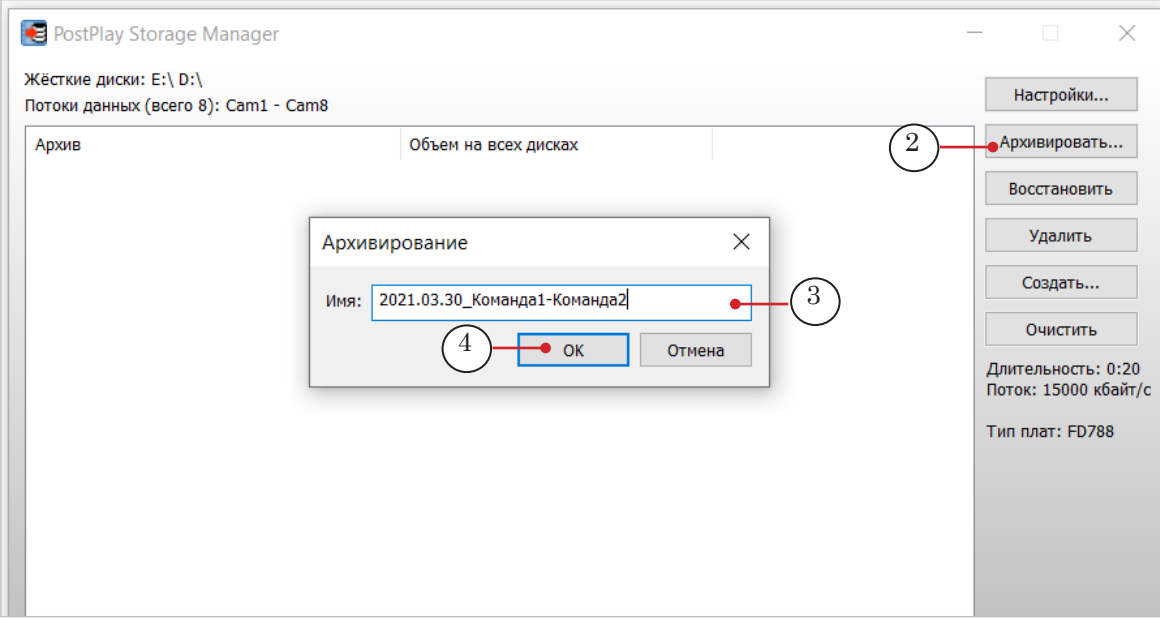

- 3. В поле, где задается название архива (3), автоматически будет подставлена дата записи в хранилища. Рекомендуем к дате добавить дополнительную информацию, чтобы упростить идентификацию записи впоследствии: обычно это названия команд, участвующих в игре (например, после даты допишите «Сочи – ЦСКА» ). Задав имя архива, нажмите ОК (4).
- 4. Дождитесь, когда закончится архивирование. Ознакомьтесь с информацией в открывшемся окне с уведомлением.

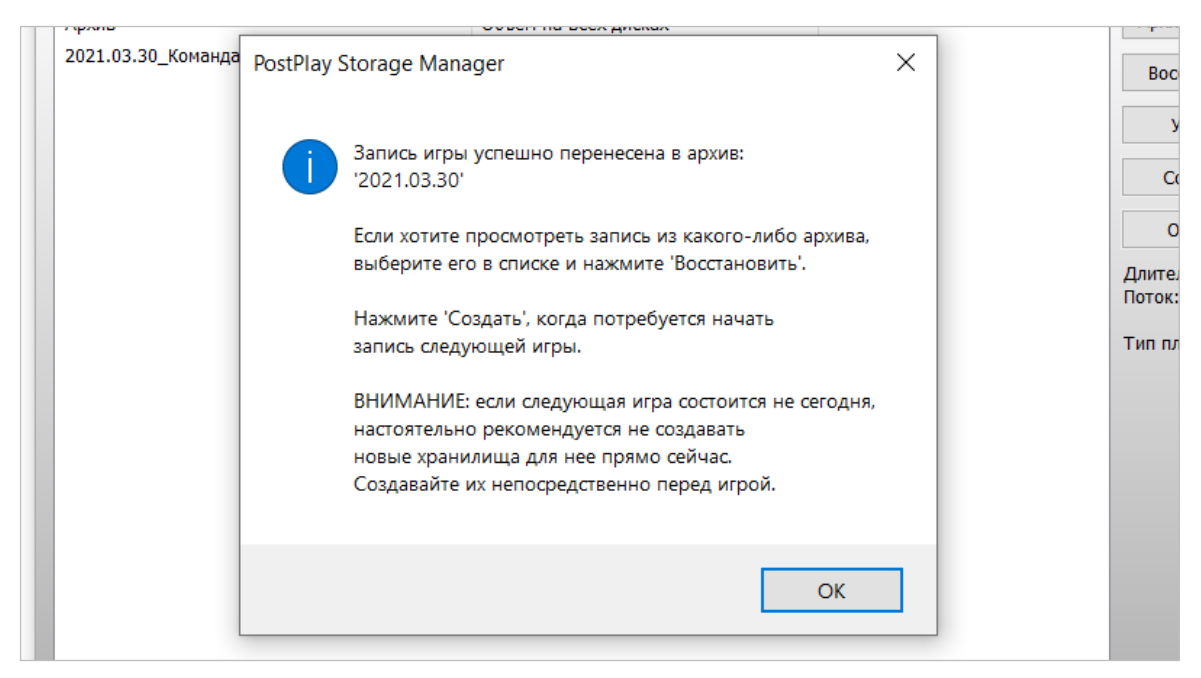

<span id="page-16-0"></span>5. Завершив архивирование, убедитесь, что в информационном поле есть запись (5) Рабочие хранилища отсутствуют. PostPlay Storage Manager  $\times$ Жёсткие диски: E:\ D:\ Настройки... Потоки данных (всего 4): Cam1 - Cam4 Архивировать... Объем на всех дисках 2021.03.30\_Команда 1 - Команда 2 3.6 ГБайт Восстановить Удалить Создать... Очистить Длительность: 0:10<br>Поток: 15000 кбайт/с **Тип плат: FD788** 

**4. Выключение компьютера**

.<br>Рабочие хранилища отсутствуют.<br>Создайте или восстановите хранилища из архива перед работой в FDReferee.

 $\sqrt{5}$ 

Архив

В системном меню Пуск нажмите Завершение работы.

6. Закройте окно программы StorageManager.

Убедитесь, что компьютер выключен.

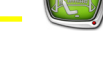

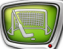

### <span id="page-17-0"></span>Пульт X-keys XK68. Назначение кнопок

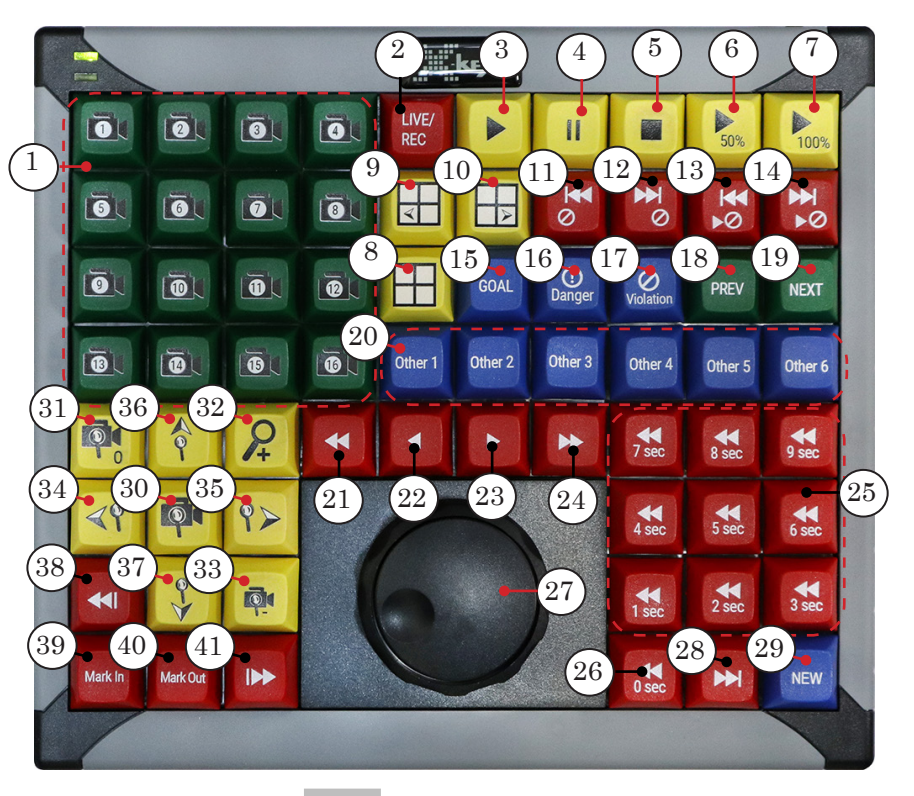

- 1 Выбрать камеру: 1–16, соответственно.
- 2 Переключить просмотр: с живого видео на запись в хранилищах и наоборот.
- 3–5 Управление воспроизведением: Старт; Пауза; Стоп.
- 6 Включить замедленное воспроизведение: скорость 50% от реальной.
- 7 Включить реальную скорость воспроизведения – 100%.
- 8 Включить/Выключить многокамерный просмотр.
- 9, 10 Выбрать раскладку многокамерного просмотра: предыдущая; следующая.
- 11, 12 Перейти к позиции Стоп игровое время: предыдущая; следующая.
- 13, 14 Перейти к позиции Стоп игровое время/ Старт игровое время: предыдущая; следующая.
- 15–17 Пометить событие с указанным типом: Гол; Опасный момент; Нарушение правил.
- 18, 19 Перейти к событию: предыдущему в списке; следующему в списке.
- 20 Пометить событие с указанным типом: Другое 1–Другое 6.
- 21–24 Покадровый переход: Несколько кадров влево; Кадр влево; Кадр вправо; Несколько кадров вправо.
- 25 Перейти на 1–9 секунд назад от текущего события.
- 26 Перейти на 0 сек: Перейти на метку начала текущего события.
- 27 Колесо и кольцо прокрутки.
- 28 Перейти к концу текущего события.<br>29 Создать новое событие в текущей п
- Создать новое событие в текущей позиции просмотра записи.
- 30 Включить/Выключить режим «Приближение камер» (масштабирование изображения).
- 31–33 Изменить масштаб изображения: По умолчанию; Увеличить изображение; Уменьшить изображение.
- 34–37 Перемещение области просмотра с увеличением: влево; вправо; вверх; вниз.
- 38 Корректировать начало события.
- 39 Пометить событие.
- 40 Пометить конец события.
- 41 Корректировать конец события.

Примечания: 1. В таблице приведено соответствие между кнопками консоли и командами системы "Видеогол" в случае действия настроек по умолчанию. Если требуется, назначение любой кнопки консоли можно изменить, задав другую команду.

2. Во время запущенного замедленного воспроизведения повтора скорость воспроизведения можно плавно изменять с помощью кольца вокруг колеса прокрутки (27). Если во время воспроизведения скорость установлена в 0 (например, нажатием кнопки Пауза), с помощью колеса можно осуществлять покадровую перемотку по видеозаписи.

# Полезные ссылки

#### **Описание продуктов, загрузка ПО, документация, готовые решения**

http://softlab.tv/rus/

#### **Техподдержка**

e-mail: forward@softlab.tv forward@sl.iae.nsk.su forward@softlab-nsk.com

#### **Форумы**

<http://www.softlab-nsk.com/forum>

#### **Документы, рекомендуемые для дополнительного ознакомления:**

««Форвард Рефери». Рабочее место оператора системы «Видеогол»»

© СофтЛаб-НСК